## 1. How to Download?

Steps1: Open Play Store on your smart mobile.

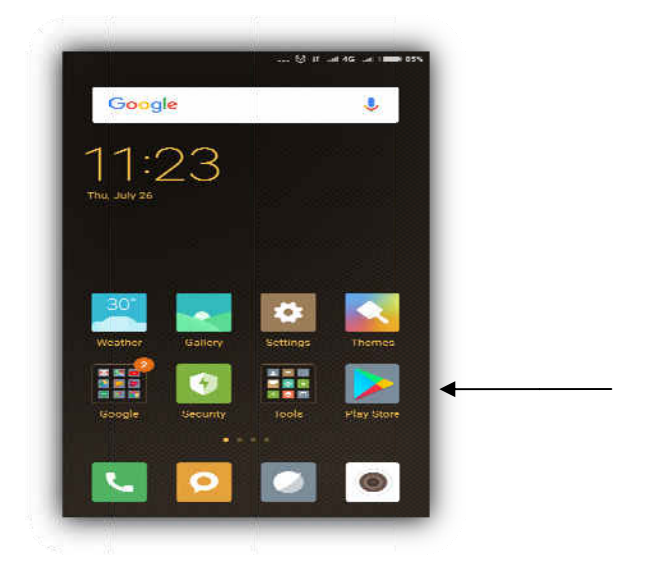

Steps2: Download LSearch & Install the App then Open.

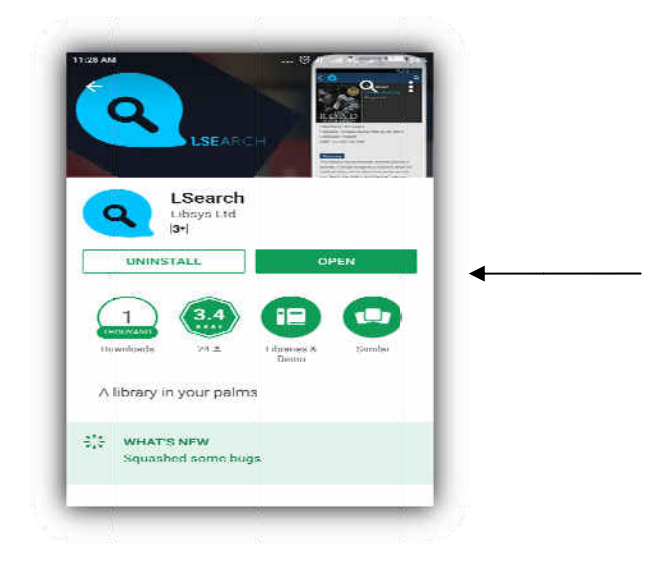

Steps3: Scan the QR code. You can get the QR code form the link (https://iitbhu.ac.in, then click on Central facilities -> Main Library then click Online Catalogue, In the screen top-right side you will get QR code, click on the QR code then scan) OR, open the direct link (http://172.23.0.12:8280/opac/browse/browse.html).

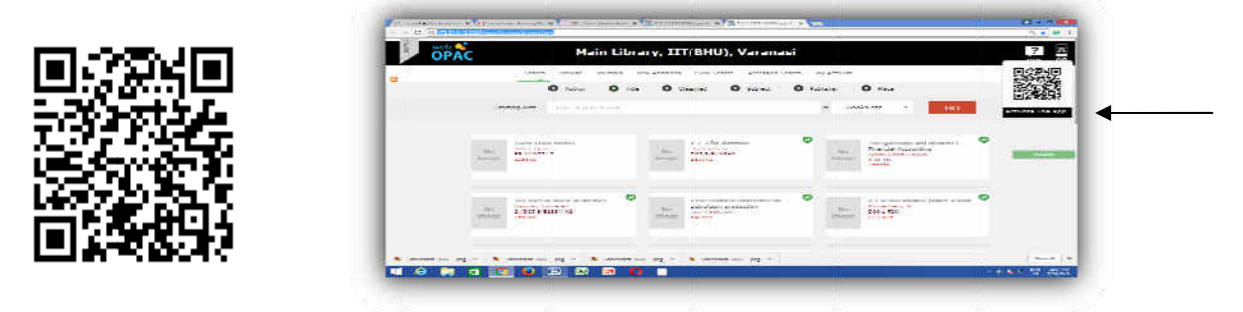

(Installation completed successfully)

## 2. About LSearch App:

LSearch App is a software application designed to run on android based smart phones, tablets and other mobile devices providing access library OPAC on the fly. The App directly connects your device to the library server for real time information retrieval. The smartly designed interface gives a joyful library experience.

## 3. Facilities of LSearch App:

- Search the library catalogue on the title, author, publisher, ISBN, category, etc.
- Do faceted search based on the word, a combination of words and phrases.
- Get enriched bibliography with images and expert reviews.
- Share your personal reviews, have greater interaction and  $\bullet$ participation.
- Reserve an item in case it is not on shelf currently.
- Access your account for status on reservations, checkouts, purchase request, search history, wish list, etc.
- Get online alerts and notices.
- LSearch App on your mobile device provides a quick, efficient and portable way of remaining connected to the library.

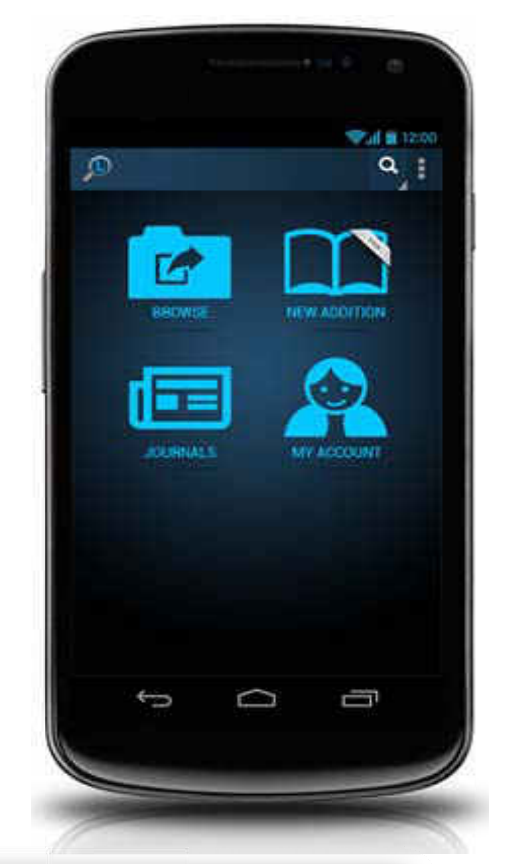

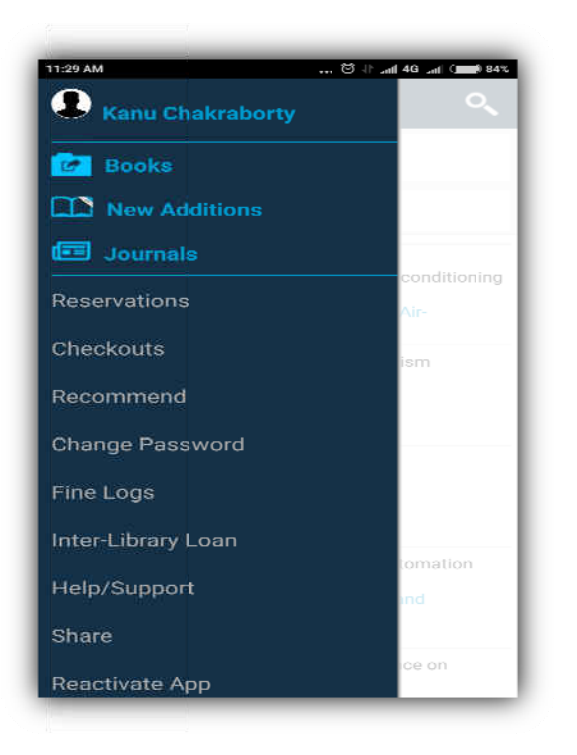

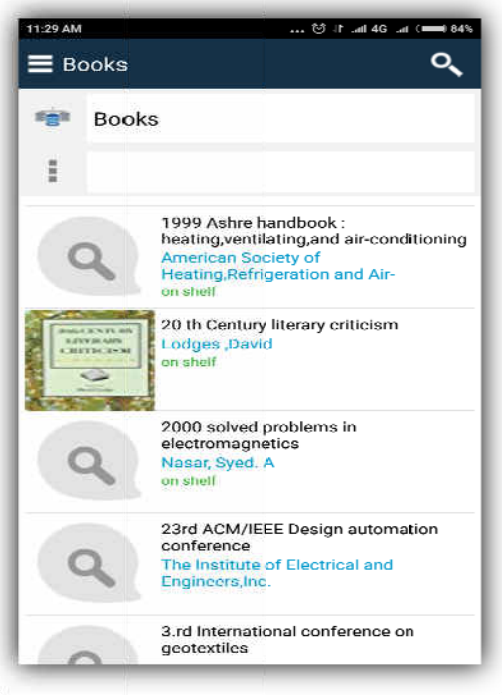

Carry the library in your palm!